# FS2 Release Notes – Version 2.0.0.26

## In This Release

This release is recommended for all FS2 users. It adds significant features, improves operation and fixes issues present in the earlier release version 1.1 .0.4.

## **Features**

## DVI Scaler w/ROI (Region Of Interest)

FS2 version 2.0 software introduces the ability to use non-broadcast (aka "DVI formats", "VESA formats", "Computer Formats") video signals as inputs to the FS2. These signals must be connected via the FS2's HDMI input connector, and must be digital video signals compatible with single-link DVI (maximum pixel clock frequency = 165 MHz).

While the FS2 uses a physical HDMI input connector, it can accept inputs from DVI sources (e.g. computers, iPad, iPhones, etc) by using a simple passive DVI to HDMI adapter (user supplied). Because of the restricted connector spacing on the back of the FS2, and the extra size/weight of typical DVI cables, we recommend that users convert from DVI to HDMI at the video source (e.g. computer display card) and run an HDMI cable from the source device to the FS2 input. Alternately, there are cable adapters which have a DVI connector on one end of a cable and an HDMI connector on the other (see: http://www.amazon.com/AmazonBasics-HDMI-Adapter-Cable-Meters/dp/B001TH7T2U/).

The new ROI controls provide a convenient way to crop a portion of a video input, and scale it to the raster. With video inputs coming from computer screens and devices of this nature, this use case is becoming more common. Instead of displaying the entire computer "desktop" (i.e. what the user sees on the computer monitor), a specific Region Of Interest can easily be cropped - such as the contents of a single window on the computer screen. This allows the user to define the area within the original input frame, while cropping all of the video outside of the Region Of Interest.

The ROI controls provide the same results as Custom Size/Crop, but offers the convenience of automatic scaling of the cropped image to the output raster size. In addition, the ROI Setup mode 'cursor' provides left, right, top and bottom graticule line adjustments and grayed out background rather than black.

Note: When the (ROI) feature is used for any video input, standard broadcast or computer type formats, the existing Custom Crop menu is disabled. When the ROI feature is in Setup mode, Custom Size and Position menus are also disabled, so that you can focus on the source material.

Please refer to the main manual for the full explanation and operating procedures for the Scaler and ROI features.

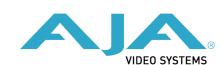

## Dolby Framer with additional timing adjustments

This parameter enables or disables automatic timing correction of the Dolby E signal.

When ON, Dolby E timing is auto-corrected to the minimum delay possible while synchronizing with the video blanking interval. Normal Audio Delay parameters for the corresponding Dolby Framer Input channel pair are disabled. When OFF, no Dolby E timing auto-correction is performed and Normal Audio Delay parameters are enabled.

When set to OFFSET, Dolby E timing is first auto-corrected to a nominal delay while synchronizing with the video blanking interval; then the delay is adjusted by the Offset specified in 9.2 Dolby Framer Offset (Frames) and 9.3 Dolby Framer Offset (Samples). Normal Audio Delay parameters for the corresponding Dolby Framer Input channel pair are disabled.

In ON and OFFSET modes, if 1.0 Audio Input is set to Channel Map or Stereo Map, the 6.x Audio Delay menus for that pair are hidden.

## Screen Saver Update

The Screen Saver (CONFIG - 9) may be set to: "Off", "System Name", or "On (AJA Logo)" (default) If the screen saver is set to System Name or AJA Logo and front panel knobs and buttons are not used for 60 minutes, the selected screen saver will scroll horizontally across the front panel display.

## **Power & Temperature Alarms**

If the unit exceeds an internal temperature of 60 degrees Celsius an over temperature alarm will be presented in the Power/Temp Alarm page on the web UI and the Alarm LED will illuminate. An over temp SNMP trap will be sent.

## Fan Speed

Fan Speed (CONFIG - 11) may be adjusted from 1 (lowest speed) to 10 (highest/default speed). Users may set to a low speed where the fan noise is not acceptable. If the internal temperature exceeds 60 degrees Celsius the fan speed will auto adjust to the highest speed.

## Audio Delay from ms to samples

Audio Delay (AUDIO 1(2) - 6.n) adjustments are now in increments of Samples; where 48 samples = 1 millisecond. For coarse adjustment there are two acceleration modes. Pressing and holding the AUDIO 1(2) button until it turns blue increments the samples by 10. To increment by 100, when the AUDIO 1(2) button is blue, quickly release and press and hold.

NOTE: upgrading to 2.0 will retain existing Audio Delay values, down grading will not.

#### **Presets**

Added 20 additional presets for a total of 40 shared between the two processors.

## **Improvements**

- Editing the system name is now possible on front panel as well as via the web UI interface
- Improved Alarm notifications on Status displays
- Switched embedded audio bit indicator from "ASync" to "Synchronous"
- "FMT ERR" LEDs light regardless of alarm suppression settings
- Fixed issue where Preset Recall didn't read audio parameters properly
- Fixed white lines present in VBI for 525 outputs
- Fixed issue where Closed Captioning was not transferring properly with Digi-Beta deck
- Fixed audio delay issue with VTECS 5 panel
- Fixed HDMI audio issue for 8 channel HDMI audio output
- Fixed issue with front panel blue Reference LED, will now only light when locked to reference
- Fixed issue where HDMI output does not recognize DVI sink input monitors
- Fixed HDMI 1080p 50/59/60 input issue resulting in no output
- Fixed Video 2 Custom Size menus hidden based on Video 1 AFD setting
- Fixed audio breakup issue with Harris X50

# Updating FS2 Software

Although the FS2 comes from the factory pre-installed with software, it may not be as up-to-date as software posted on our AJA website. The following topics in these notes describe the steps required to upgrade the software in your AJA FS2.

### Download the Latest FS2 Software

Current and past releases of FS2 software are available on AJA's website. To get the software, point your browser to:

http://www.aja.com/en/support/converters/fs2/

Once you see the update page, FS2 software files can be selected for downloading to your Mac or PC for upgrading your local FS2 machine.

# Unpack the Software

FS2 software update files are "ZIP" files, which you can open with a number of standard and third party uncompressor applications. The software image that you'll install on the FS2 is a file with a name like  $fs2\_ver\_1.1.0.4.bin$  or similar. Depending on your Mac or Windows operating system settings, the ".bin" extension may not be visible to you in a file directory.

In the archive there will be a README.TXT file. Please open and read the file so you will be aware of any updates or information that did not get in the manual or release

notes..

## Uploading and Installing the Software to the FS2

FS2 software update files are "ZIP" files, which you can open with a number of standard and third party uncompressor applications. The software image that you'll install on the FS2 is a file with a name like fs2\_ver\_2.0.0.26.bin or similar. Depending on your Mac or Windows operating system settings, the ".bin" extension may not be visible to you in a file directory.

In the archive there will be a README.TXT file. Please open and read the file so you will be aware of any updates or information that did not get in the manual or release notes.

Uploading and Installing the Software to the FS2

Uploading and installing the software update only requires a Mac or Windows computer that can "see" the FS2 via its ethernet connection. Follow this procedure to install the software:

- 1. Point your browser at the FS2's upgrade page by clicking on the "Firmware" menu link at the bottom of the navigation box on the left-hand side of any FS2 web page. The FS2 web pages are discussed in the FS2 User Manual.
- 2. Click the "Browse..." button to select the file you previously downloaded. For example: fs2\_ver\_2.0.0.26.bin contained in the zip file downloaded from AJA.
- 3. After you have selected a valid FS2 image file, click the "OK" button in the "Upload Firmware" prompt. The file you select will upload to the FS2 and be tested for validity. Incomplete, corrupted, or non-FS2 software files are rejected.
- 4. Click "Commit Uploaded Firmware" on the FS2 Update Firmware web page after the upload is finished.
- 5. Wait for the procedure to complete—it will take only a few minutes. When done, the FS2 Update Firmware web page will prompt you to restart your FS2. Click the "Restart FS2 with New Firmware" button to begin the restart. Restart progress is shown on the front panel of the FS2 only. After the restart completes, the FS2 front panel "Status" menu is displayed, and the FS2 will be running the new software.
  - Note: Due to an issue in the v1.1 software, the status page in the web browser will not initially "connect" to the FS2 after the software update. You will need to select another page from the Screen List on the left-hand side of the status page to connect to the FS2 via the web browser.
- 6. Once these steps are complete, the FS2 will be running the software you just uploaded until the next time you upgrade it. The configuration of the FS2 prior to the upgrade will be preserved. Ensure the new software is running by bringing up the FS2 web page again; the software version is displayed at the top of all FS2 web screens. If for some rare reason it didn't update, you can then run through the update steps again.
  - Important Note: If there is a power outage or glitch during the software download, the FS2 will boot the older version and the upgrade process can then be re-started by the user. This happens because the FS2 has been designed with a safety feature where an internal "safe" copy of the previous software is retained in the event the updating.

# WARNING - Issue when downgrading from v2.0

After upgrading to v2.0, any downgrade ("Upload New Firmware" to an earlier version) may cause loss of all user data. (There is an issue in the previous versions that prevents them from handling the new data correctly.)

Downgrade to v1.1.0.4 may cause loss of almost all user data, including settings for Video 1, Video 2, Audio 1, Audio 2, System, Output, Config, and Remote, along with all Preset names.

Settings for Video 1, Video 2, Audio 1, Audio 2, System, and Output, along with the Preset names, can be preserved by following the Downgrade procedure listed below.

### **Recommended Downgrade procedure:**

If you absolutely must downgrade from v2.0 (or higher) to v1.1.04 (or earlier), there are some steps that you should take to minimize the loss of data.

- 1. Save the current settings as a Preset.
- 2. Export All presets. You can re-import this 'presets' file after the downgrade (or subsequent upgrade), to restore the preset names.
- 3. Make a note of any 'Config' or 'Remote' settings that you'll want to restore these are not remembered in presets, so you'll need to restore them manually. These settings include IP Config, IP Address, Subnet Mask, Default Gateway, System Name, Alarm Suppression params, SNMP settings, Local/Remote, and GPI assignments.

### After the Downgrade:

- 1. Manually restore the IP Configuration and Remote settings. Manually restore any other Config or Remote settings as necessary.
- 2. Import All presets
- 3. Recall the preset which you saved during the downgrade process.

About Preset Names: You might also want to make a note of all 'Preset' names, before downgrade. However, this manual step is unnecessary if you exported the Presets as part of the downgrade process; when you later import the presets, you'll automatically get the names with them.

In summary: All data (except for Preset contents) may be permanently erased after the downgrade. Note that only Preset contents will be preserved. Preset names will be erased, and reset to default names.

Please take appropriate preventive measures before downgrading.